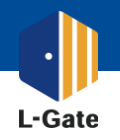

児童生徒のSOS<sup>を</sup> 早期発見しましょう

# L-Gate「毎日の記録」機能

## 概要と実践マニュアル

2023年11月版

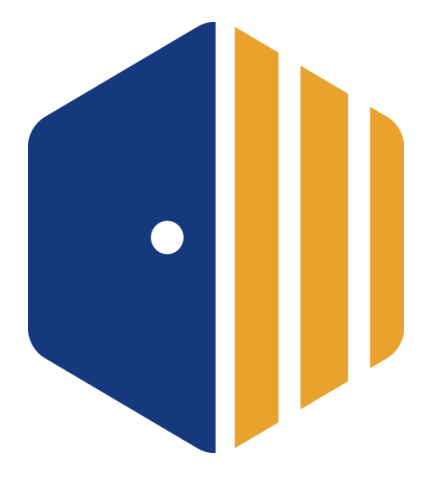

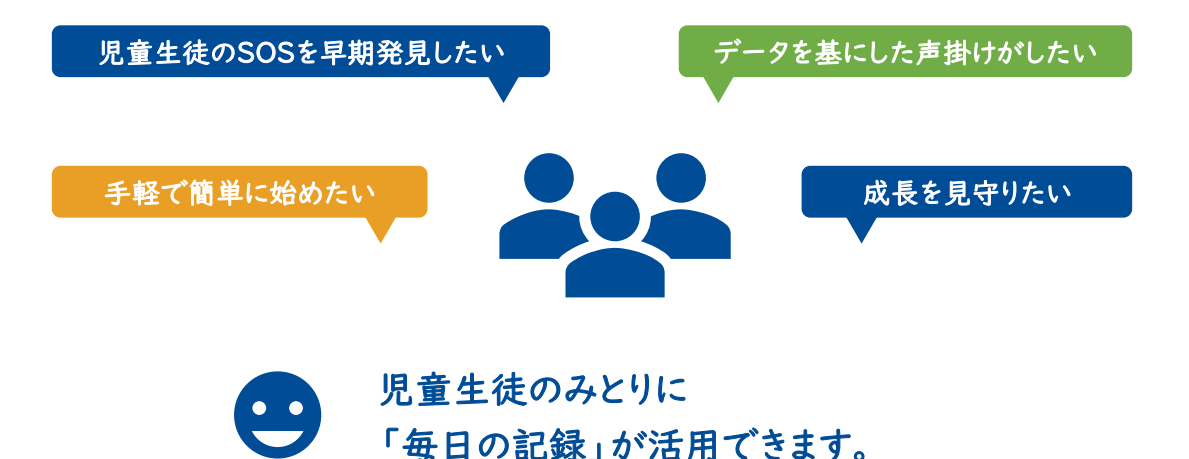

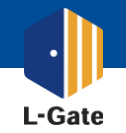

## 目次

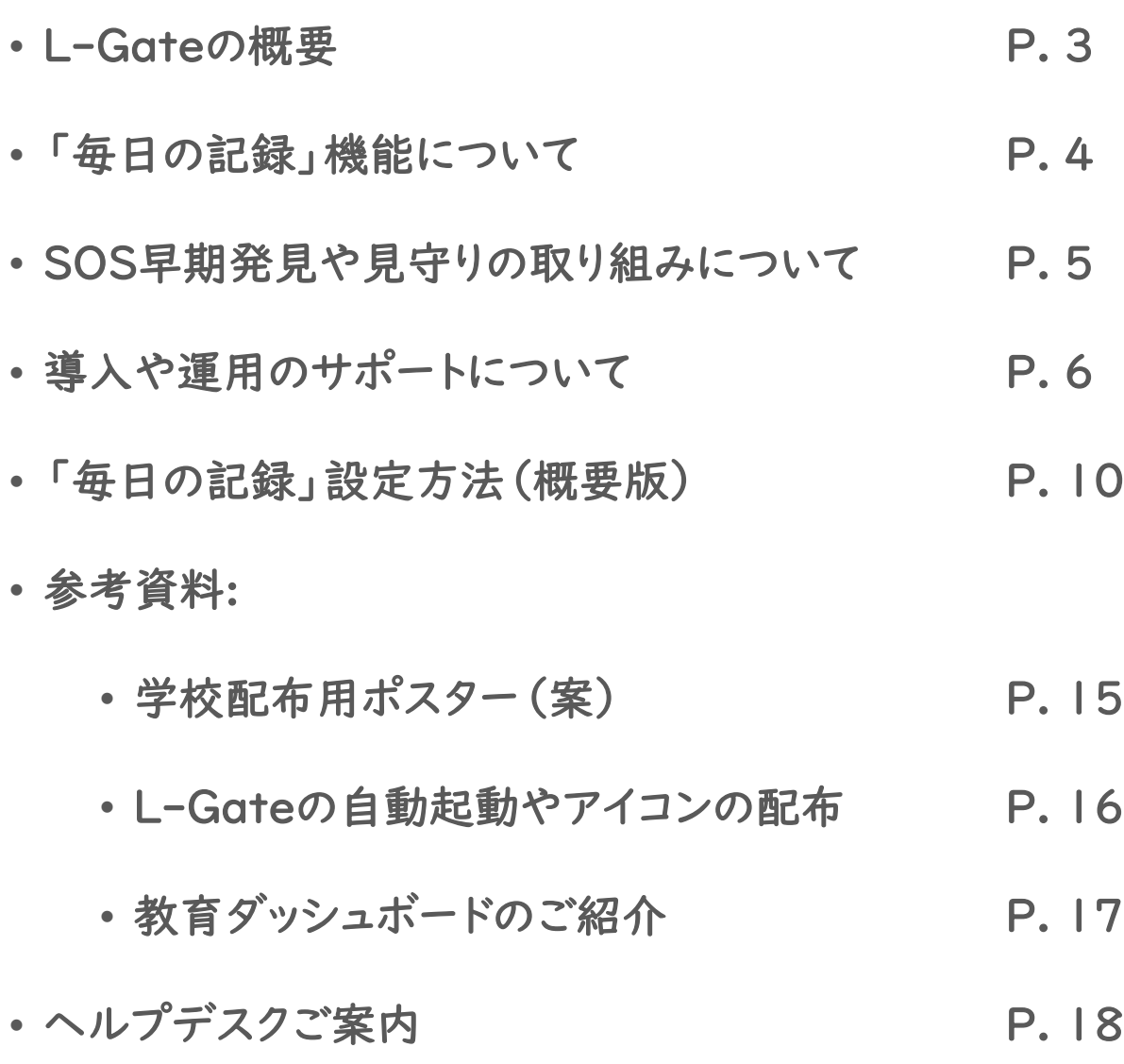

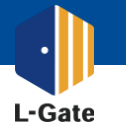

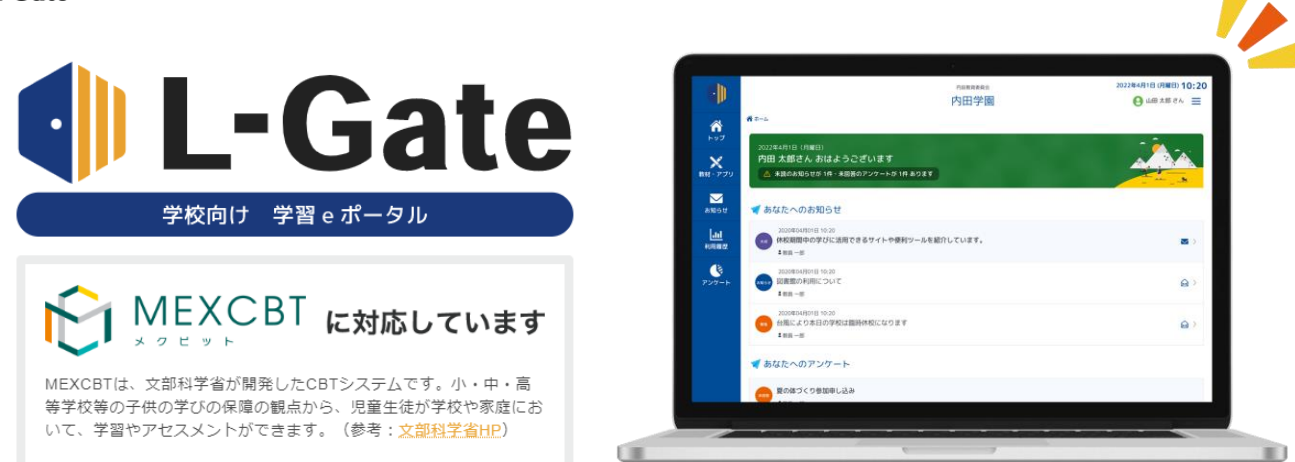

#### 1人1台・1アカウントを使った日々の学びと運用・管理を支援する学習eポータルです。 L-Gateとは?

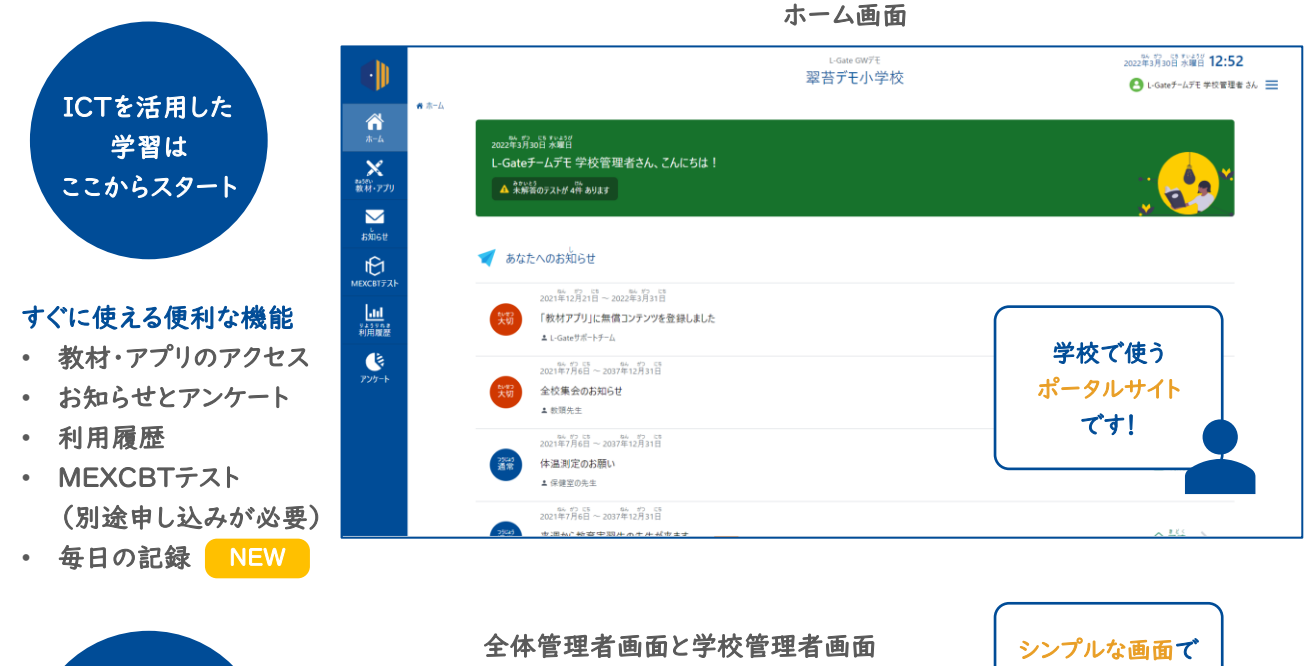

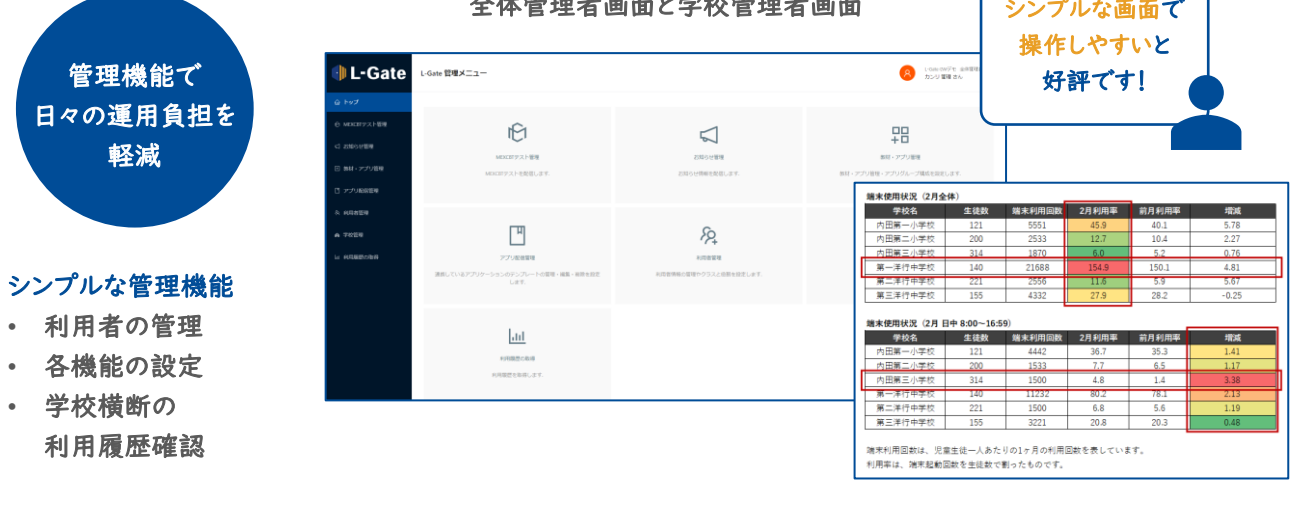

MEXCBTだけではなく、日々の学びや、運用・管理を支援するポータルシステムです。

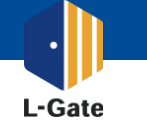

日々の学びや学校イベントでL-Gateをどのように活用できるかご紹介しています。

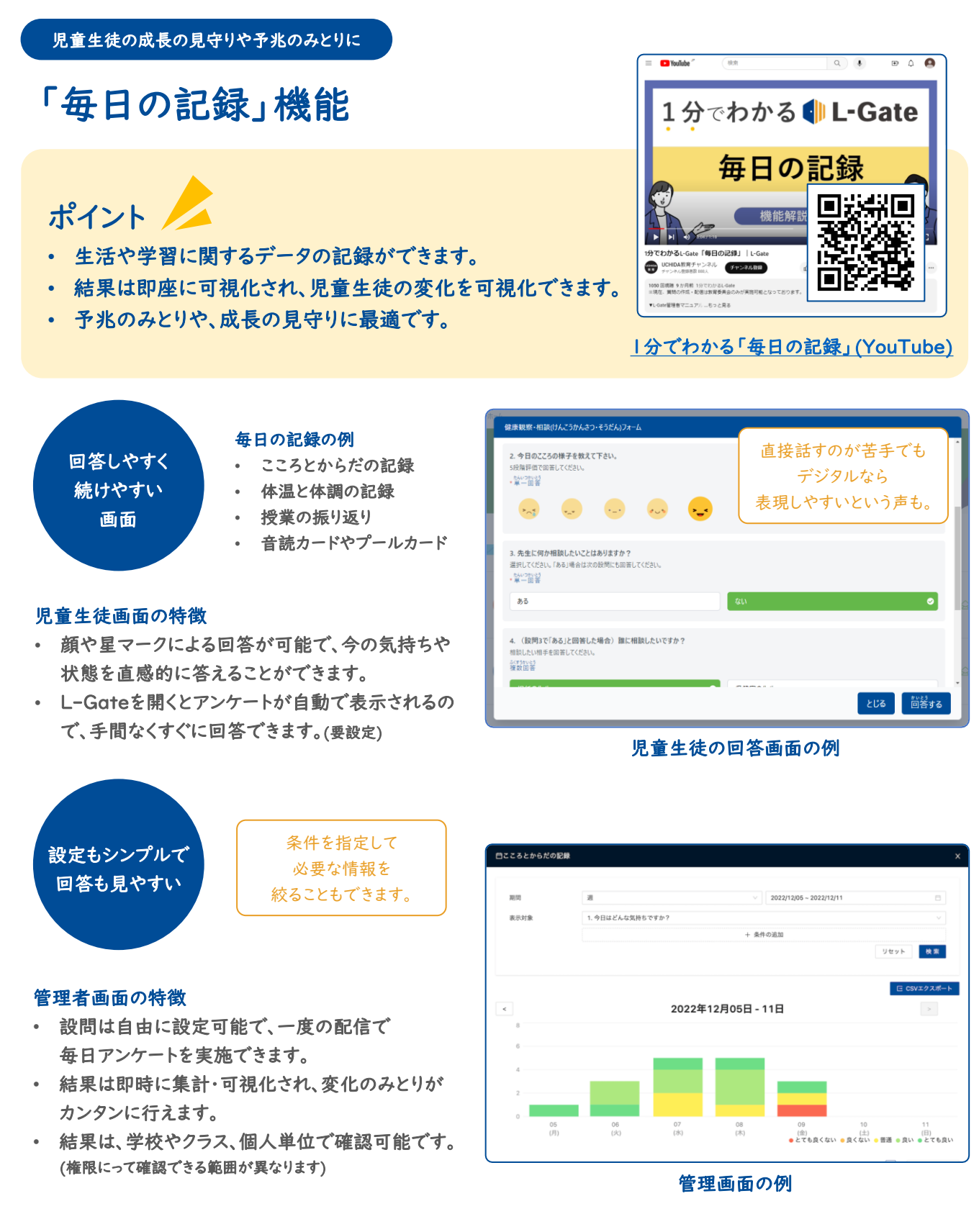

個人情報の取り扱いは、各団体のポリシーに照らし合わせてください。必要に応じて保護者の許可を得てください。 「毎日の記録」の結果は教員以上の権限で閲覧できます。

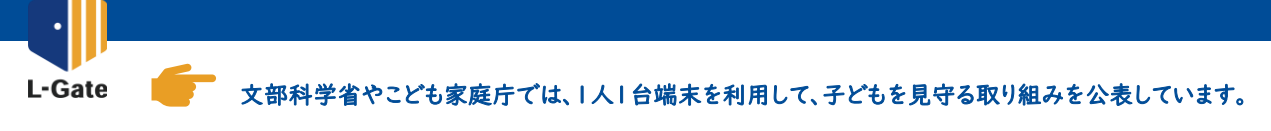

### ■こどもの自殺対策に関する取り組み

7/10(月) 文部科学省より、児童生徒の自殺予防に係る取り組みについて、通知がされました。 通知の中には、GIGAスクールで整備された1人1台端末を活用したアンケートの実施について言及されています。 令和5年7月10[日児童生徒の自殺予防に係る取組について\(通知\):文部科学省](https://www.mext.go.jp/a_menu/shotou/seitoshidou/1414737_00006.htm) (mext.go.jp)

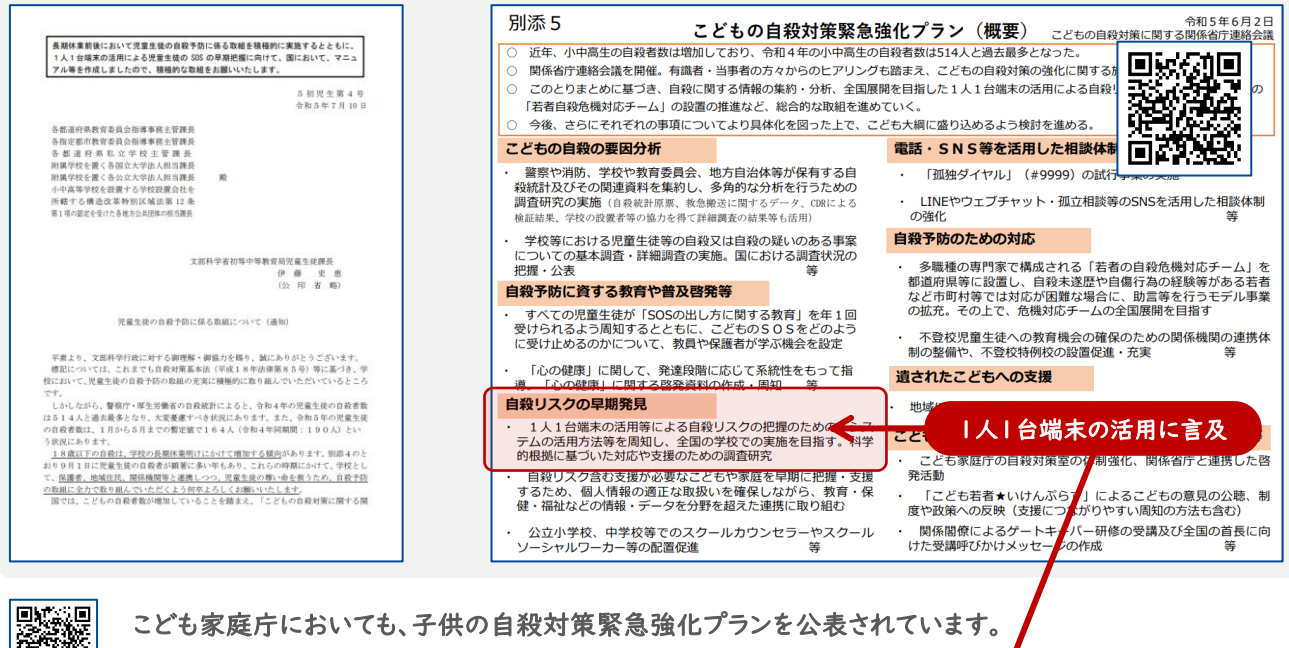

**@ [こどもの自殺対策|こども家庭庁](https://www.cfa.go.jp/policies/kodomonojisatsutaisaku/) (cfa.go.jp)** 

## ■不登校対策に関する取り組み

文部科学省では、これまでも1人1台端末を活用 した心や体調の変化の早期発見、および支援に つなげる取り組みを公表されています。

◎ [誰一人取り残されない学びの保障に向けた](https://www.mext.go.jp/a_menu/shotou/seitoshidou/1397802_00005.htm) 不登校対策(COCOLO[プラン\)について:文部](https://www.mext.go.jp/a_menu/shotou/seitoshidou/1397802_00005.htm) 科学省 [\(mext.go.jp\)](https://www.mext.go.jp/a_menu/shotou/seitoshidou/1397802_00005.htm)

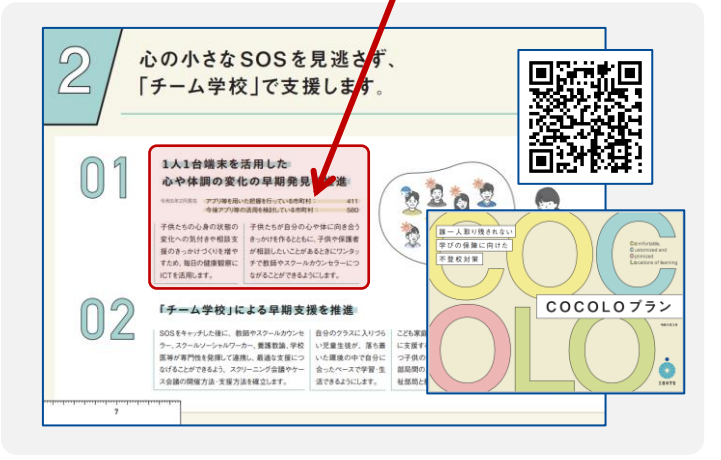

## ポイント

- 自殺対策や、不登校対策に関する 取り組みが公表されている。
- 1人1台端末を活用した、心の不調の 変化のみとりや、リスクの早期発見が 期待されている。

#### よくある教育委員会や学校の悩み

- どうやって始めたら良いの?
- 新しいツールが必要?
- 学校ごとに設定するのは大変…
- 操作が難しいのでは?
	- 導入後の運用イメージが掴めない…

お悩み解決します! 次のページへ >

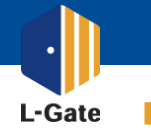

いま導入されているサービスを活用しながら、少ない手順でカンタンに児童生徒の見守りをスタートできます。

## よくある学校設置者や学校の悩みにお答えします

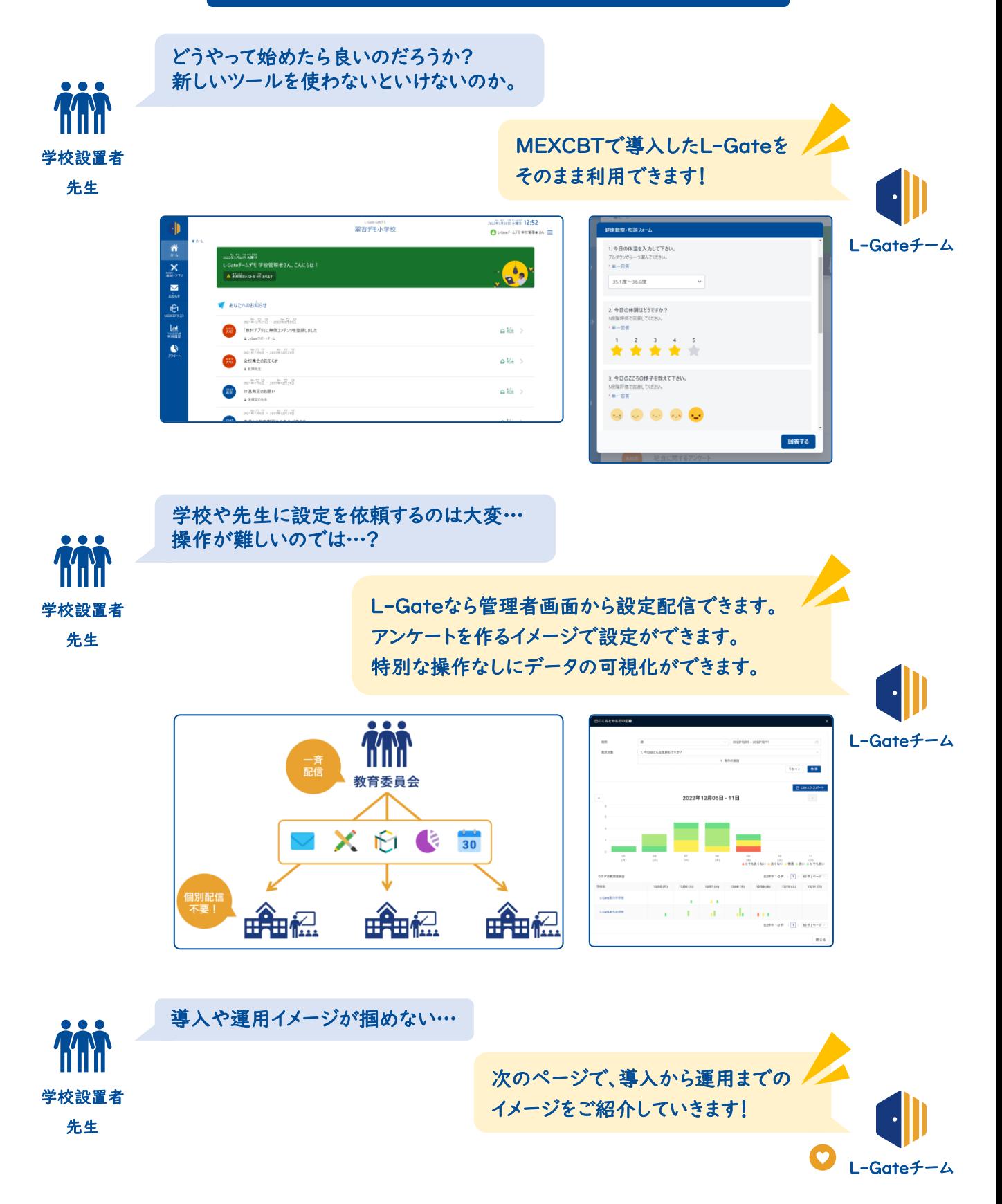

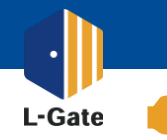

※ 実施スケジュールは一例です。 「毎日の記録」を開始するためのタイムスケジュールと、作業の概要をご紹介します。

#### 無償サポートにご興味がある場合は、右記のフォームよりお申し込みください。

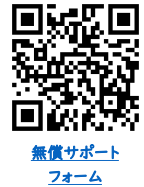

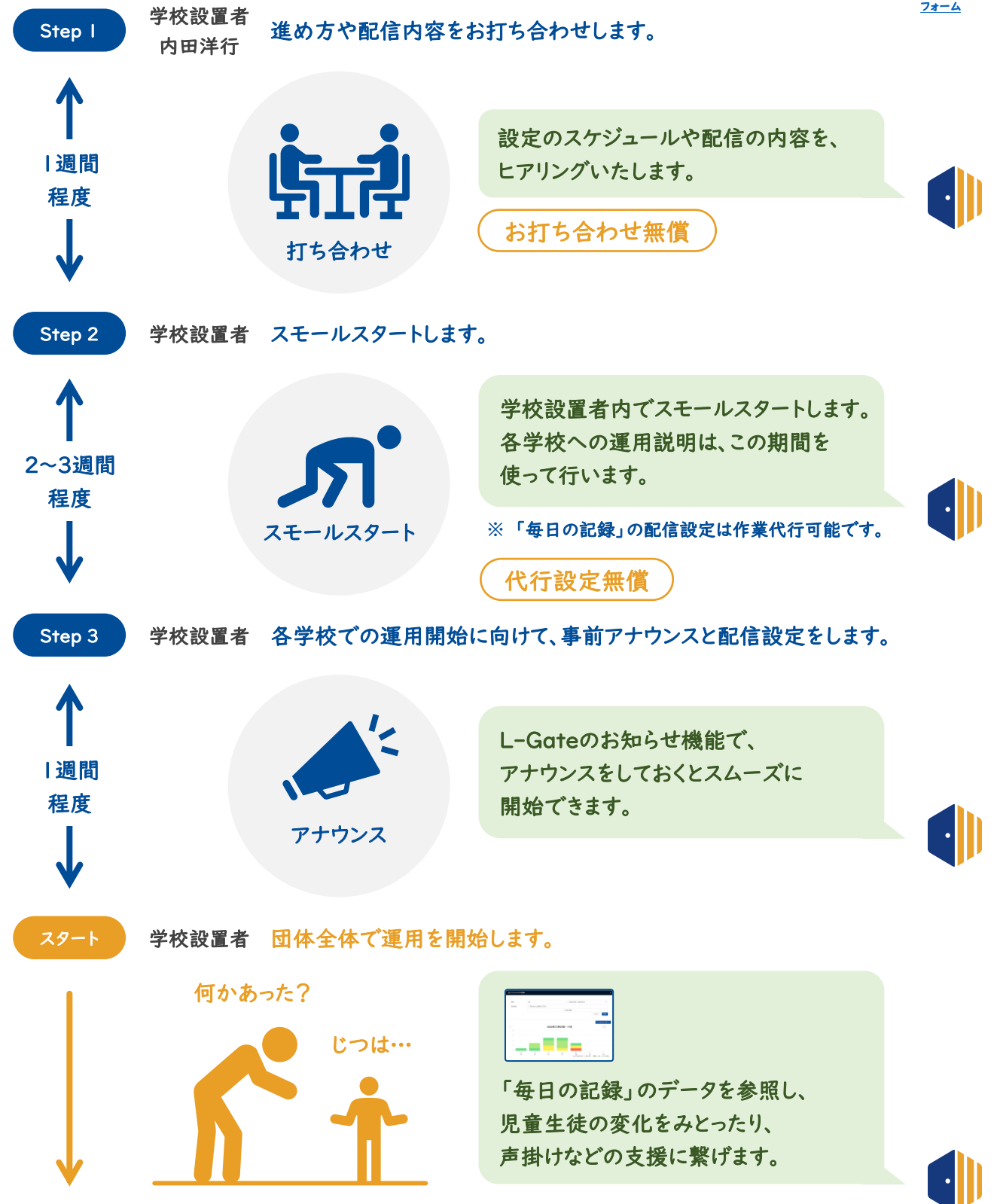

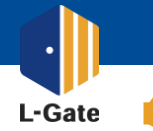

■■■■ 設定パターンと実際の画面の概要です。設定内容に合せて、運用方法を決めていきます。

設定パターン

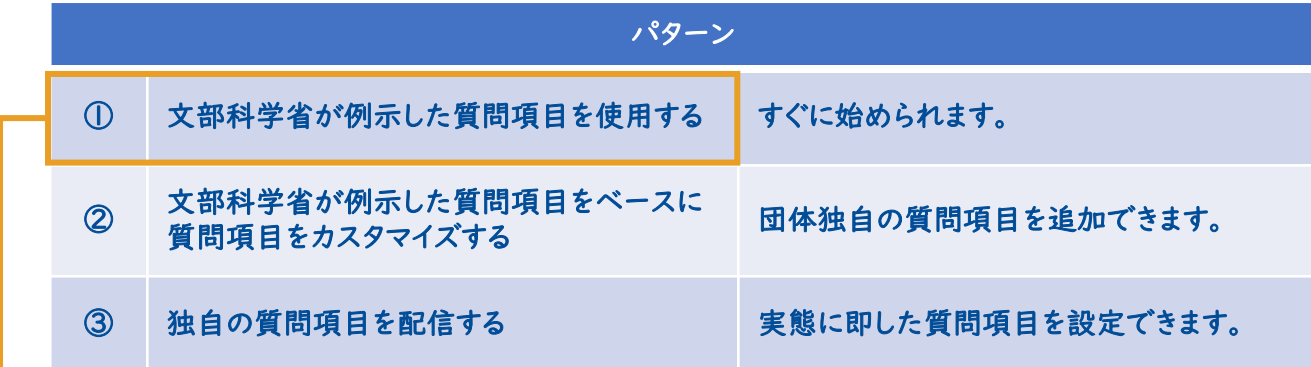

#### パターン①の場合

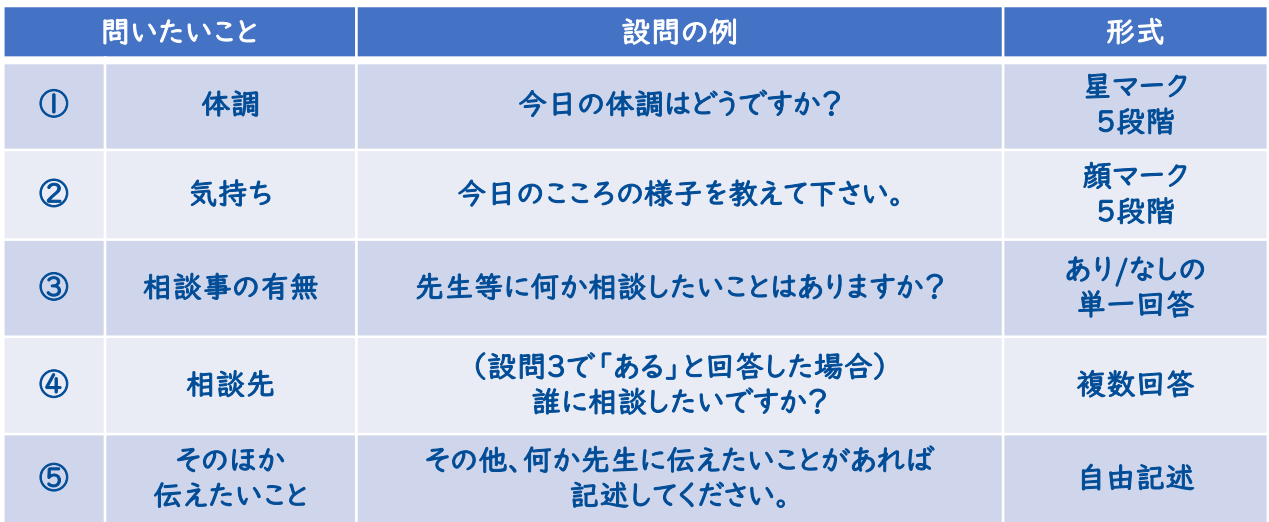

文部科学省が例示した質問項目をベースに、L-Gateの「毎日の記録」機能に合わせてアレンジしたものです。 IDや名前はL-Gateのユーザー情報より自動で記録されます。

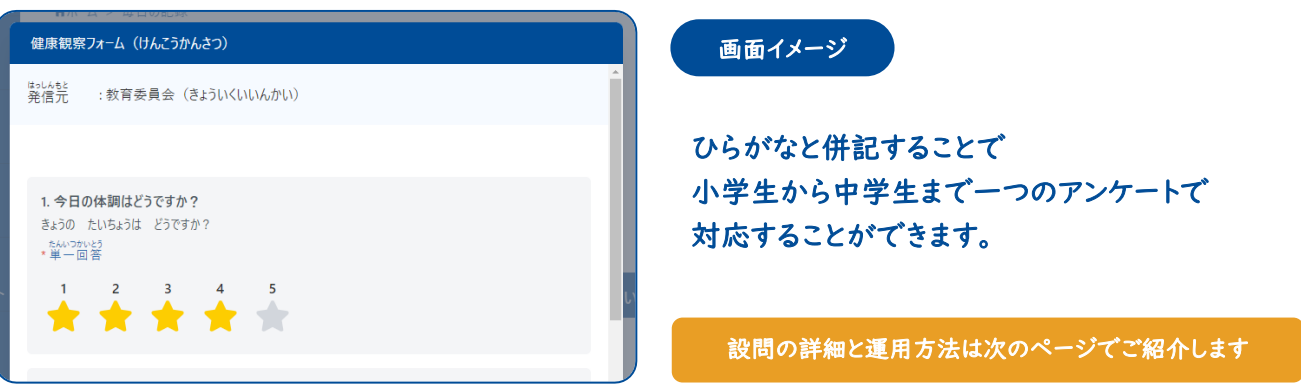

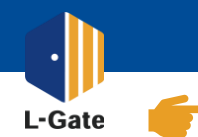

文部科学省が例示した質問項目と運用を参考にまとめたイメージです。

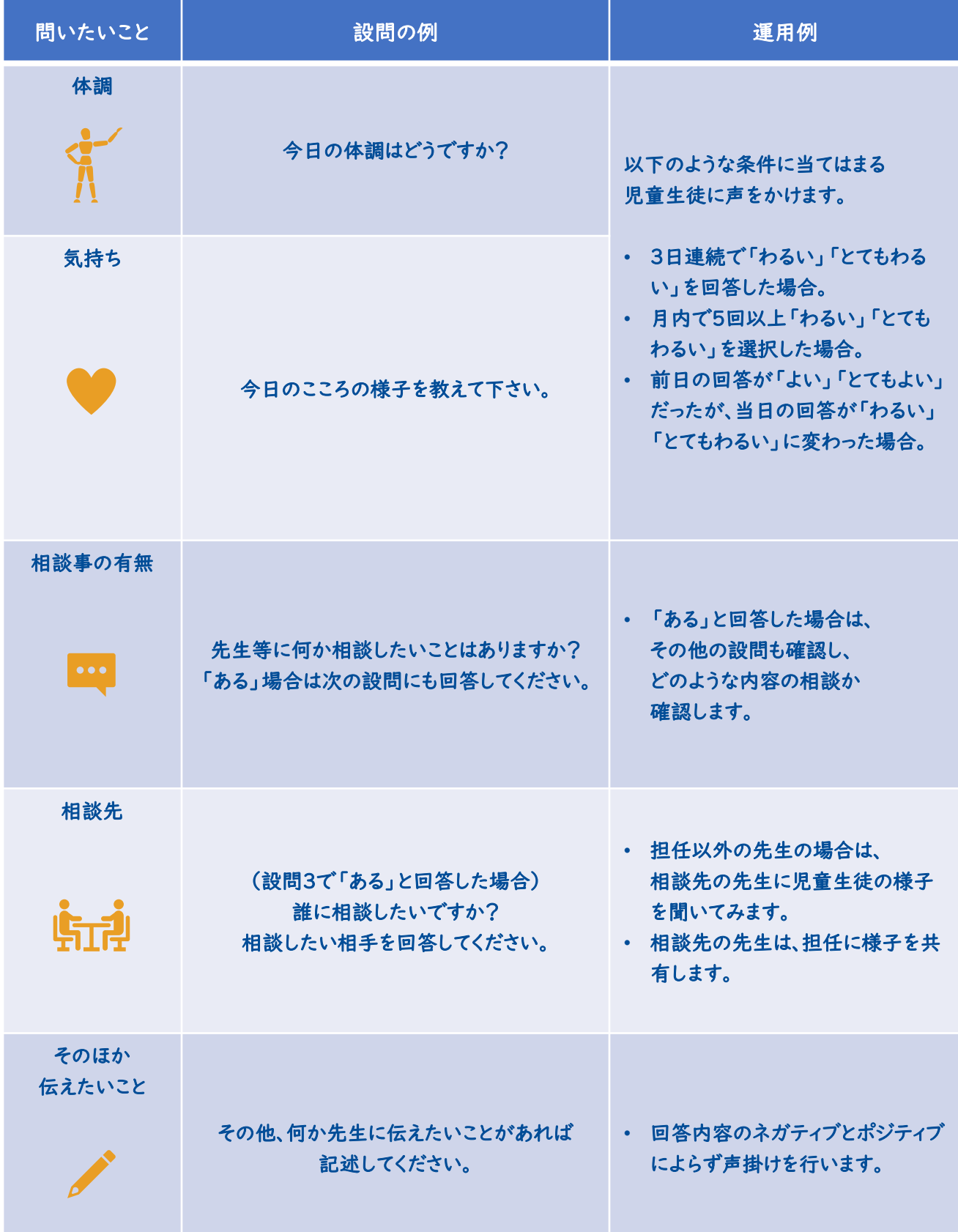

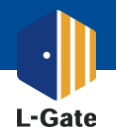

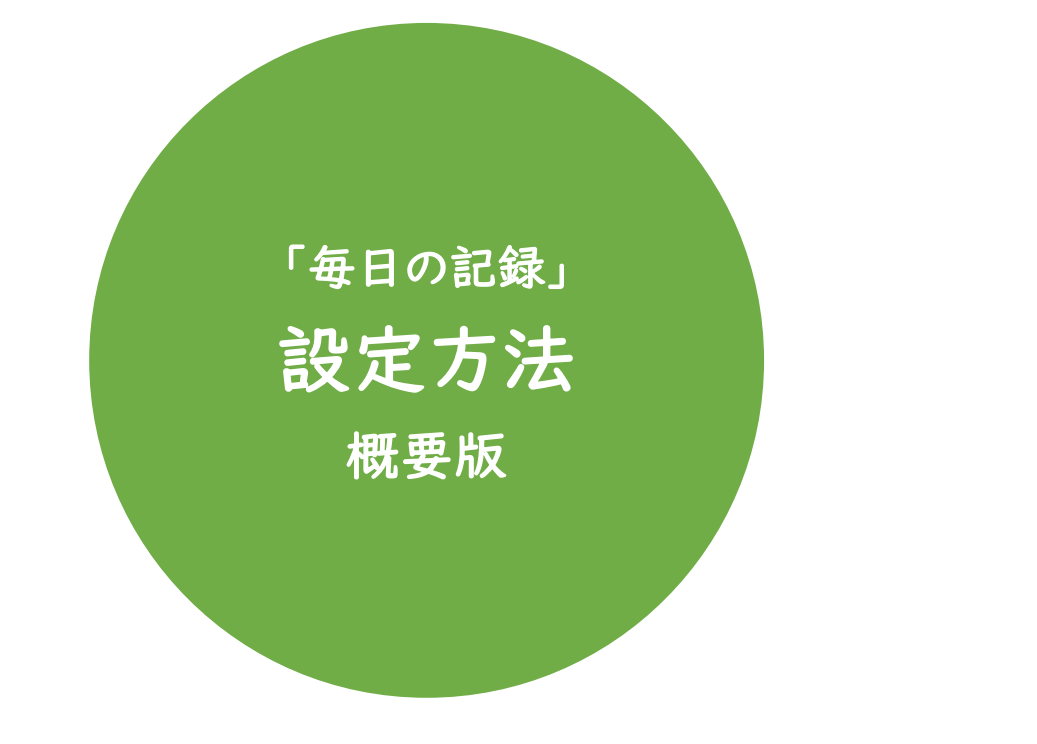

- 学校設置者向け設定手順 P.11
- 学校向け設定手順 P.12
- 結果の確認 P.13

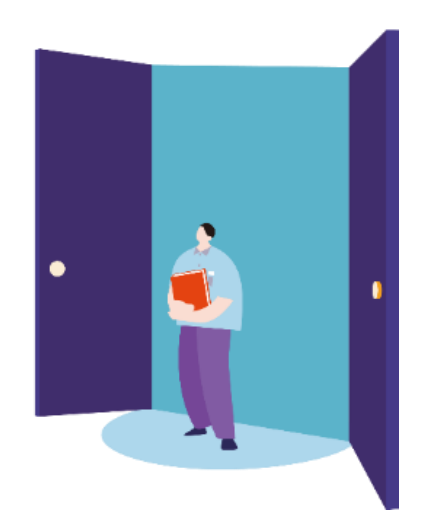

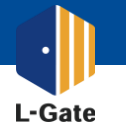

□ 毎日の記録の新規作成

 $B \times B$ ·発信元 ⑦

•回答後メッセージ

回答を必須にする

ホーム画面に表示する 日毎の複数回答

通电の日付の開発検査

\*実施期間 配信対象学校

公開対象権限

年度指定 + 年度運択

\*公開対象学年コード

□ 設問の新規作成 • 段間

 $\pm$  10-tunewark

必須回答

回答形式

\* 選択肢 1

· 選択肢 2

たんいつかいとう<br>\*単一回答

 $\overline{1}$ 

設問詳細を入力してください

選択肢1の名称を入力してください 選択肢2の名称を入力してください

4. きょうはどんなきもちですか? かいとうをせんたくしてください

● 必須 ○ 任意

学校管理画面での実施期間変更 ①

毎日の記録を、学校設置者から配信する方法をご紹介します。

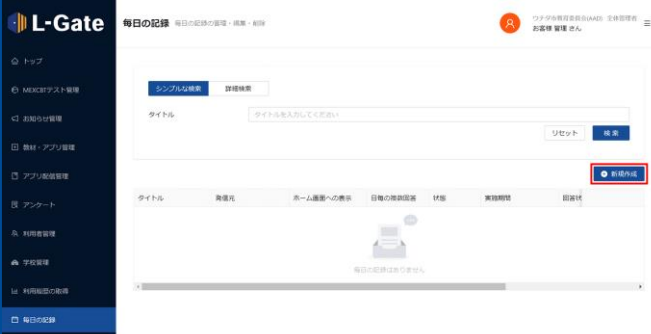

タイトルを入力してください

発信元を入力してください

 $B$   $i$   $\underline{U}$   $\omega$   $\lambda$ 

同答後メッセージを入力してください

○ 必須にする ● 必須にしない ● 表示 ○ 非表示

● 許容する ○ 許容しない

○ 許容する ● 許容しない

● すべて ○ 個別選択

 $\bullet$  89  $\circ$  13

年度を選択してください ○ 許可しない ● 許可する

2023/09/04 00:00 → 終了日時 □

√ 学校管理者権限 √ 教員権限 √ 児童生徒権限 学年コードを選択してください

● 単一選択式 ○ 複数選択式 ○ 自由記述式 ○ 顔マーク5段階 ○ 星マーク ○ ブルダウン

+ 選択肢の追加

 $n - n$ 

+ 設同の追加

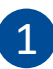

全体管理者画面で「毎日の記録」を選択 します。「新規作成」を押下します。

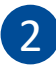

毎日の記録を設定します。 各種設定項目は下記のマニュアルを参照します。

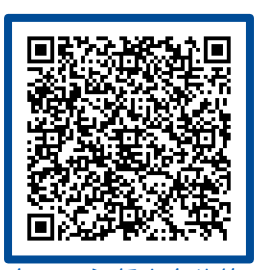

[毎日の記録を全体管理者から配信する](https://www.info.l-gate.net/admin_manual/%e6%af%8e%e6%97%a5%e3%81%ae%e8%a8%98%e9%8c%b2%e3%82%92%e5%85%a8%e4%bd%93%e7%ae%a1%e7%90%86%e8%80%85%e3%81%8b%e3%82%89%e9%85%8d%e4%bf%a1%e3%81%99%e3%82%8b/) | L-Gate

#### 学校ごとに実施開始時期を変えたいときは

「許可」にすると、学校ごとに実施期間を変更できます。 各学校の学校管理者画面に代理ログインして変更します。 [学校ごとの管理画面に移動する](https://www.info.l-gate.net/admin_manual/%e5%ad%a6%e6%a0%a1%e3%81%94%e3%81%a8%e3%81%ae%e7%ae%a1%e7%90%86%e7%94%bb%e9%9d%a2%e3%81%ab%e7%a7%bb%e5%8b%95%e3%81%99%e3%82%8b/) | L-Gate

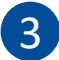

「設問の追加」で設問を作成し「プレビュー」で 表示イメージを確認します。

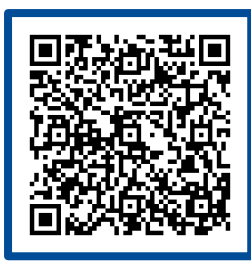

回答形式のイメージ [毎日の記録に回答する](https://www.info.l-gate.net/user_guide/%E6%AF%8E%E6%97%A5%E3%81%AE%E8%A8%98%E9%8C%B2%E3%81%AB%E5%9B%9E%E7%AD%94%E3%81%99%E3%82%8B/#answer_type) | L-Gate

設定が終わったら「保存」を押下します。

「毎日の記録」の配信完了!

※ 画面は例です。

キャンセル ブレビュー 保存

キャンセル 保存

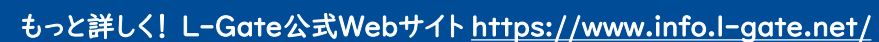

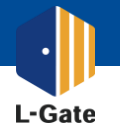

毎日の記録を、学校管理者や教員から配信する方法をご紹介します。

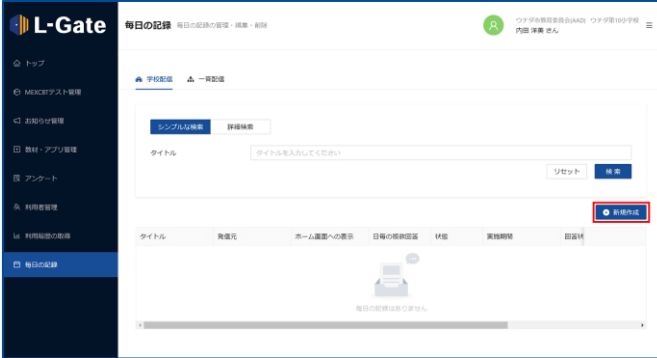

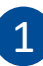

学校管理者画面で「毎日の記録」を選択 します。「新規作成」を押下します。

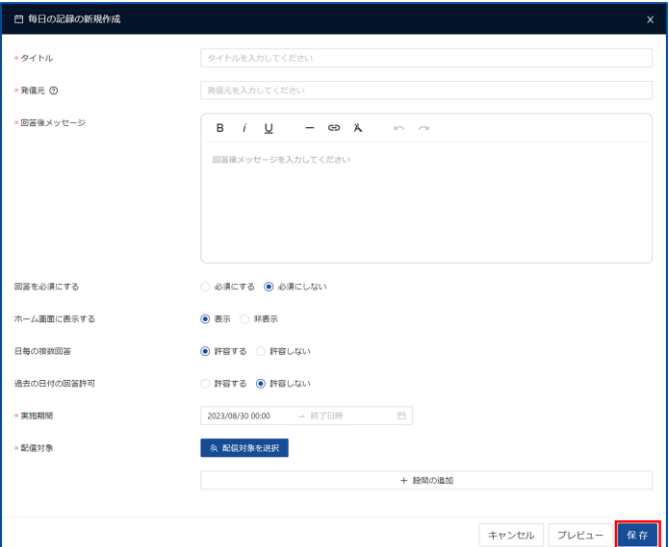

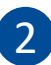

毎日の記録を設定します。 各種設定項目は下記のマニュアルを参照します。

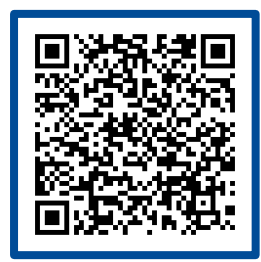

リンク [毎日の記録を作成する](https://www.info.l-gate.net/admin_manual/%e6%af%8e%e6%97%a5%e3%81%ae%e8%a8%98%e9%8c%b2%e3%82%92%e4%bd%9c%e6%88%90%e3%81%99%e3%82%8b/) | L-Gate

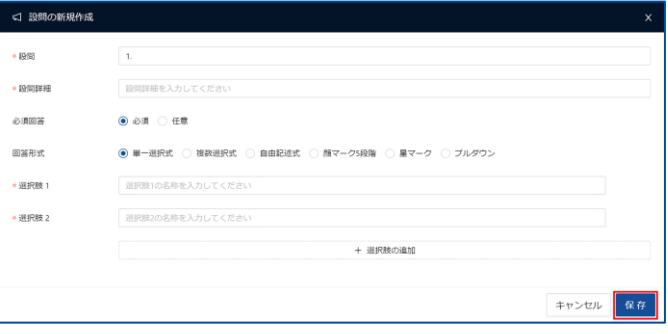

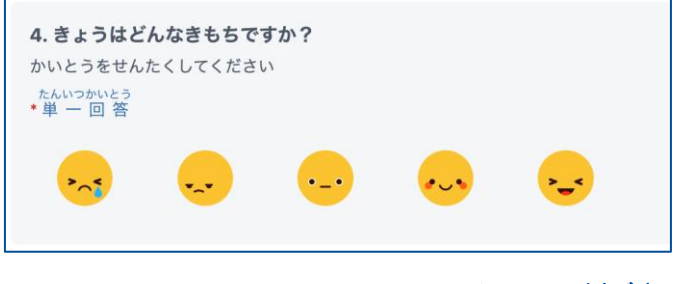

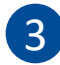

「設問の追加」で設問を作成し「プレビュー」で 表示イメージを確認します。

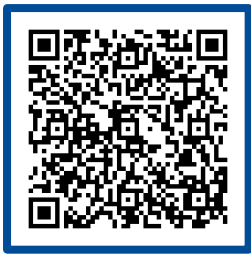

回答形式のイメージ [毎日の記録に回答する](https://www.info.l-gate.net/user_guide/%E6%AF%8E%E6%97%A5%E3%81%AE%E8%A8%98%E9%8C%B2%E3%81%AB%E5%9B%9E%E7%AD%94%E3%81%99%E3%82%8B/#answer_type) | L-Gate

設定が終わったら「保存」を押下します。

「毎日の記録」の配信完了!

※ 画面は例です。

もっと詳しく! L-Gate公式Webサイト <https://www.info.l-gate.net/>

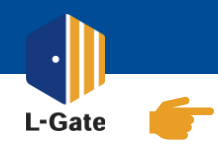

結果は画面上で表示したり、CSVで出力することができます。

全体管理者からの配信の場合

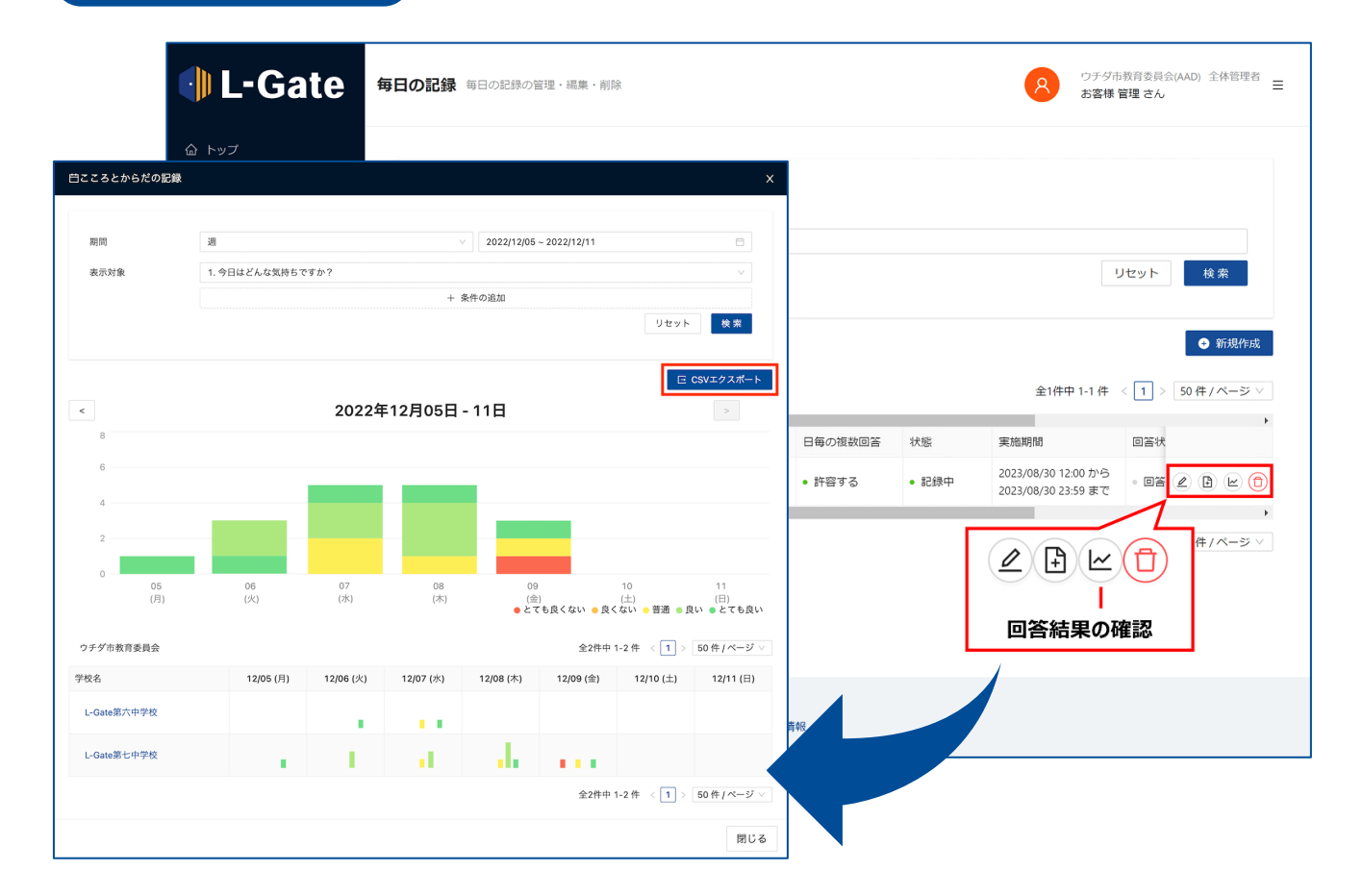

#### 結果の絞り込みも可能

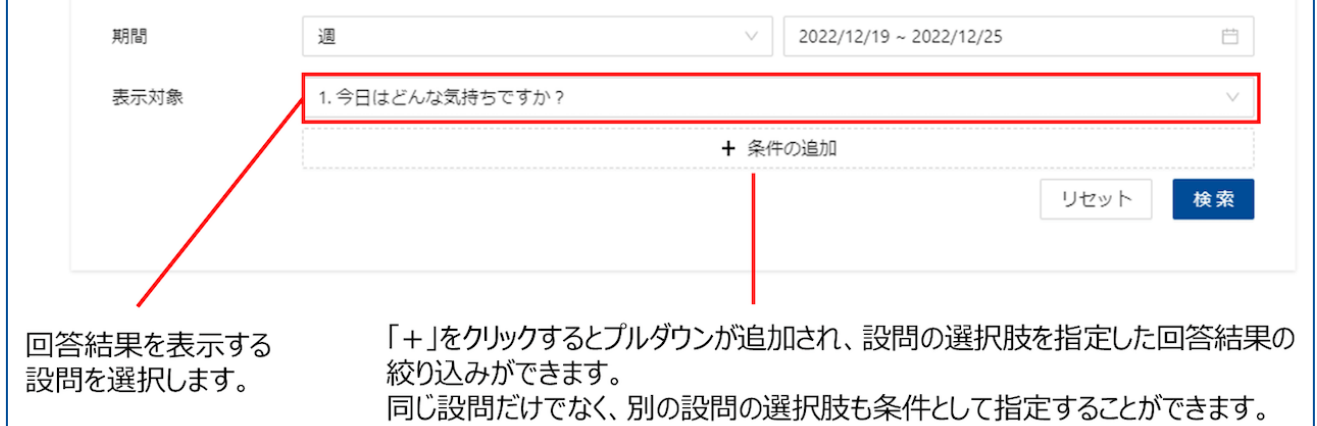

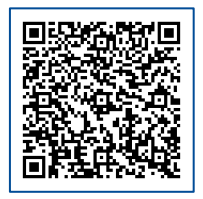

詳細な確認方法は、QRコードかリンクからご確認ください。

[毎日の記録の回答結果を確認する](https://www.info.l-gate.net/admin_manual/%e6%af%8e%e6%97%a5%e3%81%ae%e8%a8%98%e9%8c%b2%e3%81%ae%e5%9b%9e%e7%ad%94%e7%b5%90%e6%9e%9c%e3%82%92%e7%a2%ba%e8%aa%8d%e3%81%99%e3%82%8b/) | L-Gate

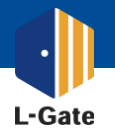

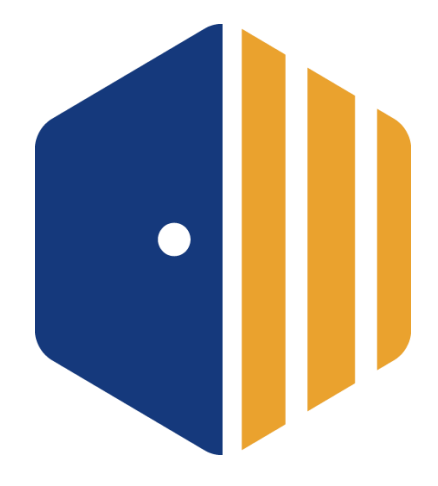

## 参考資料

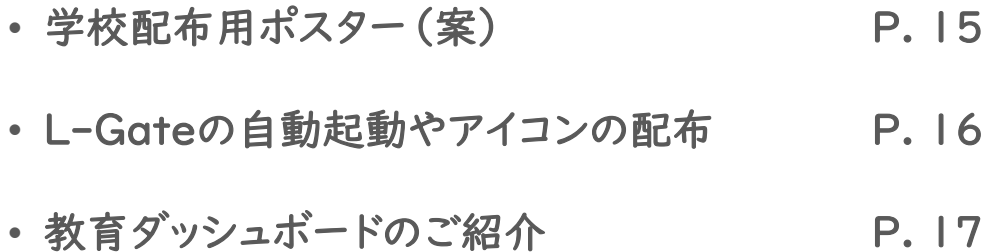

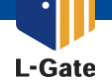

学校への周知に使える編集可能なデータをご用意しています。

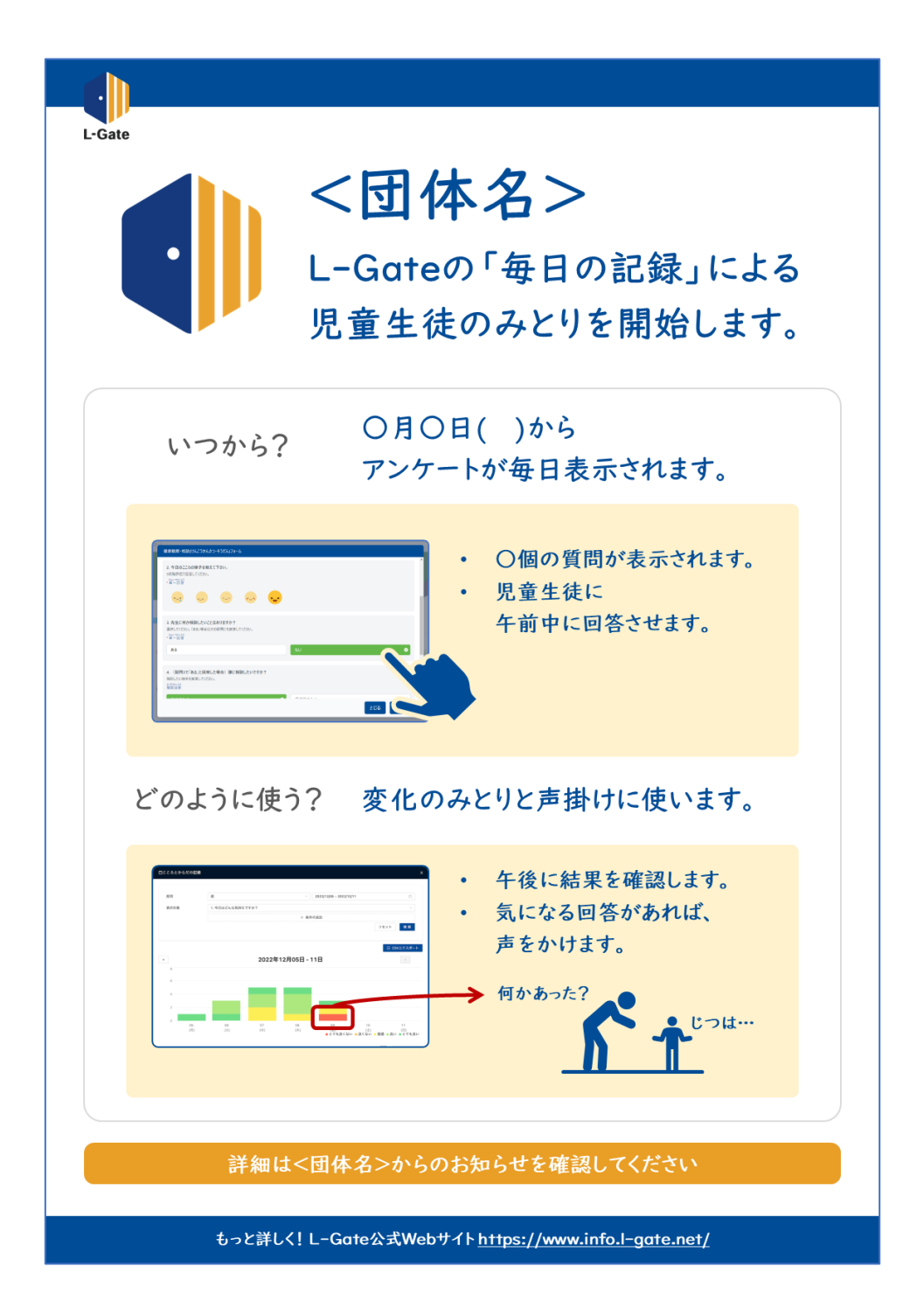

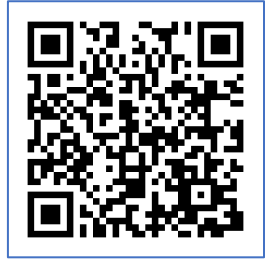

QRコードかリンク先でダウンロードできます。

[「毎日の記録」機能の概要と実践マニュアル](https://www.info.l-gate.net/admin_manual/everyday_note_startup/) | L-Gate

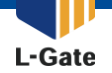

スムーズな記録のために、自動起動やアイコンを配布することをおすすめしています。

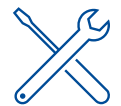

L-Gateにすぐにアクセスできるようにするには、いくつかの設定パターンがあります。 代表的なものを4つご紹介しておりますので、運用に合わせて設定ください。

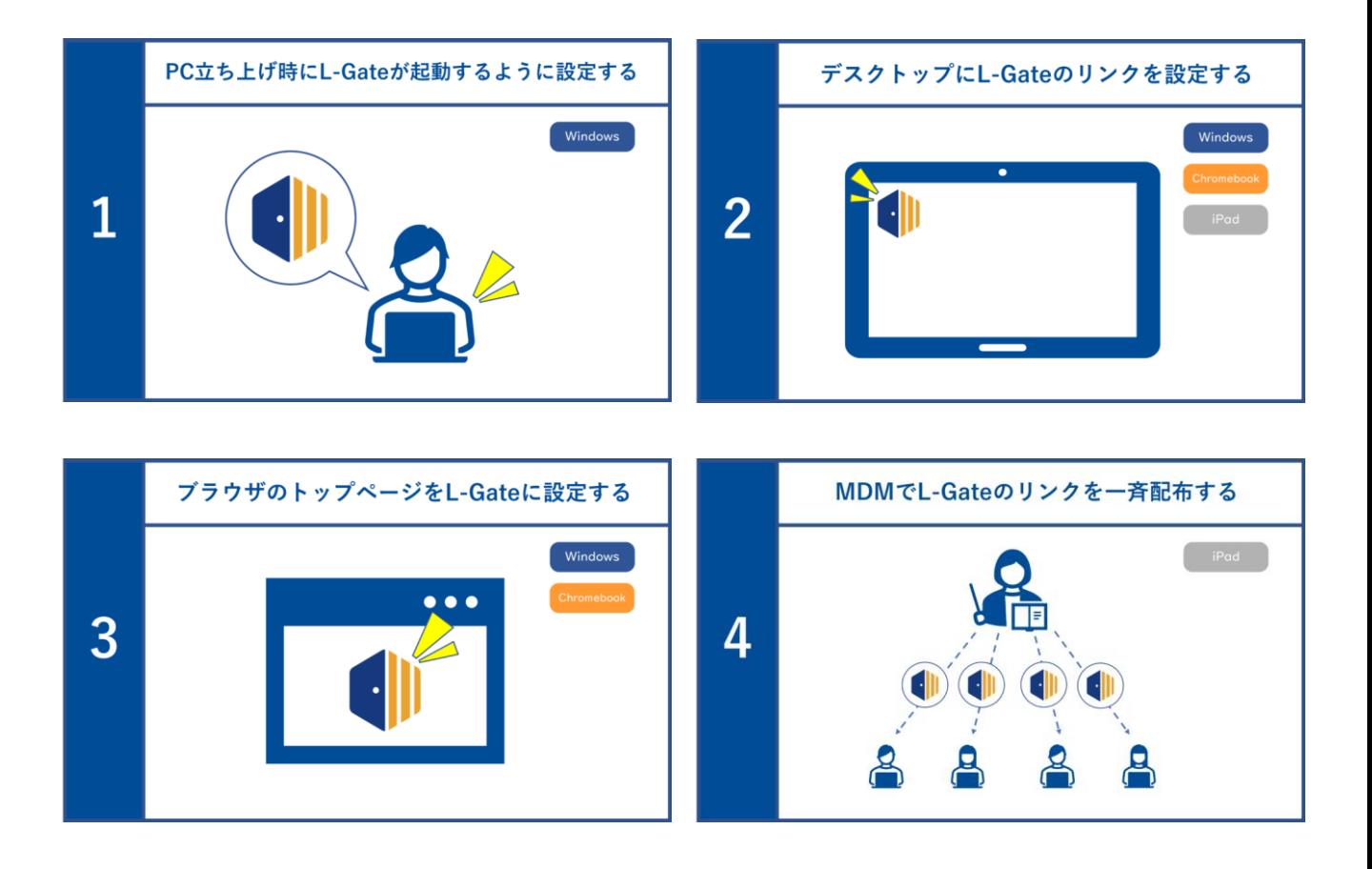

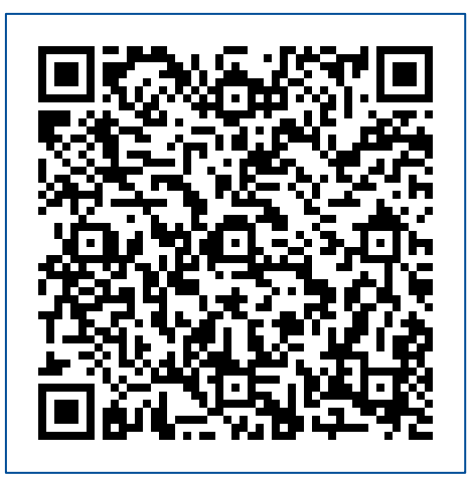

詳細な設定方法は、 QRコードかリンクからご確認ください。

[自動起動やトップページの設定について](https://www.info.l-gate.net/%e8%87%aa%e5%8b%95%e8%b5%b7%e5%8b%95%e3%82%84%e3%83%88%e3%83%83%e3%83%97%e3%83%9a%e3%83%bc%e3%82%b8%e3%81%ae%e8%a8%ad%e5%ae%9a%e3%81%ab%e3%81%a4%e3%81%84%e3%81%a6/) | L-Gate

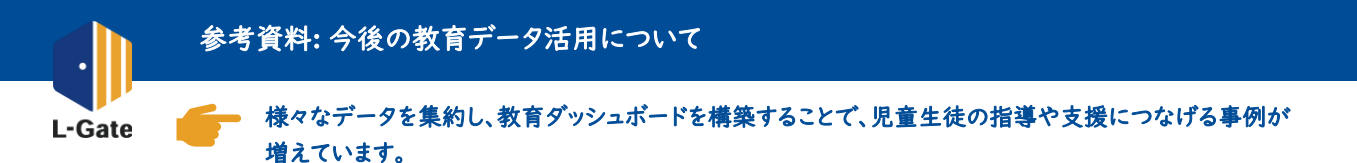

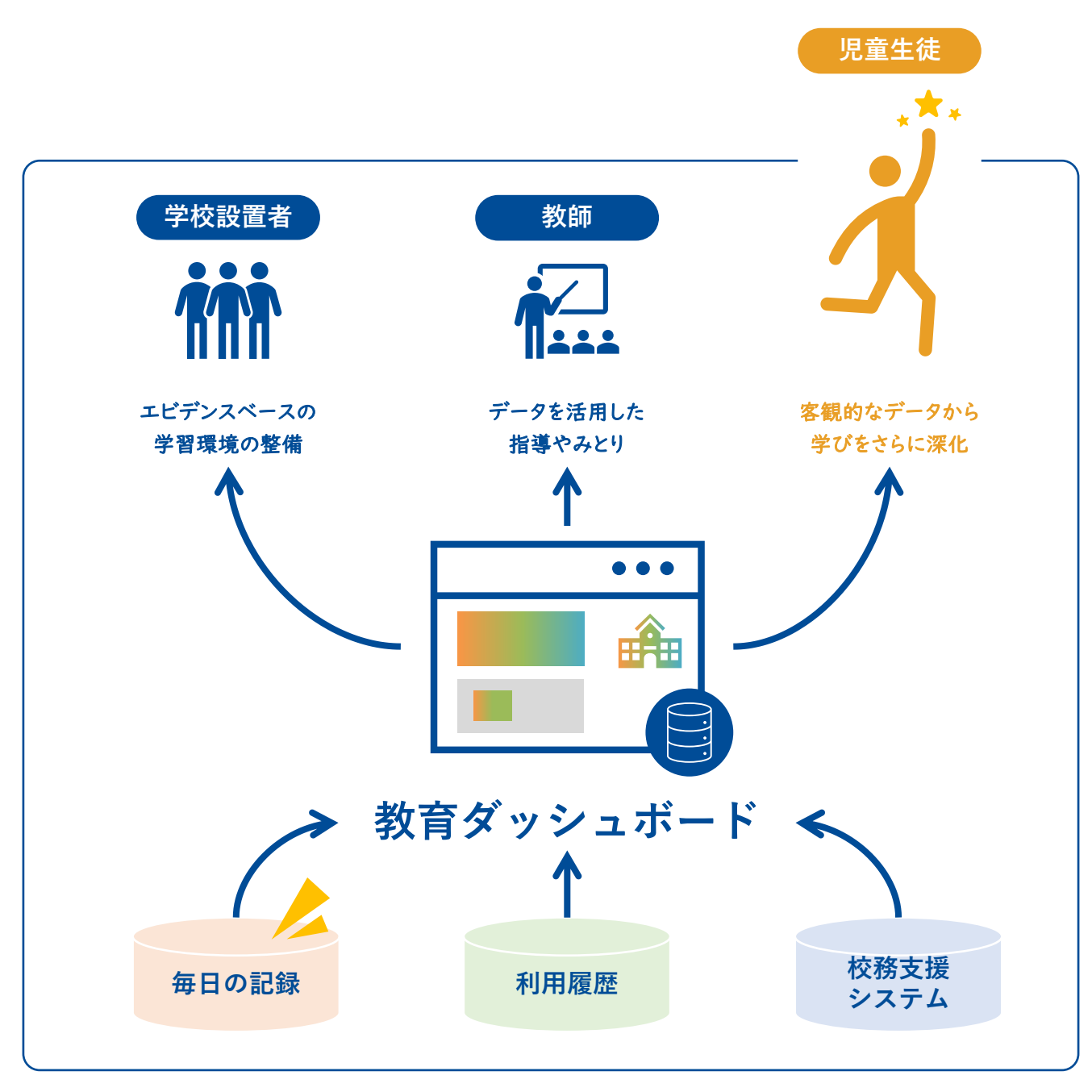

教育ダッシュボードの構築例

#### 学校設置者必見! 最先端の教育ダッシュボードの取り組み

## **さいたま市 つくば市**

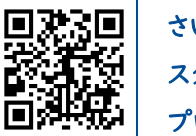

さいたま市様のL-Gate等を活用した スクールダッシュボードの構築企画や プロトタイプの構築を支援しています。

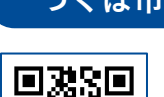

44

П

教育ダッシュボードの実現にあたって、 具体的なシステム構成について設計 構築を担当しています。

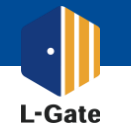

使い方について知りたい時は、無料のWebマニュアルやヘルプデスク・チャットボットをご活用ください。 ヘルプデスクやチャットボットは無料で利用できます。

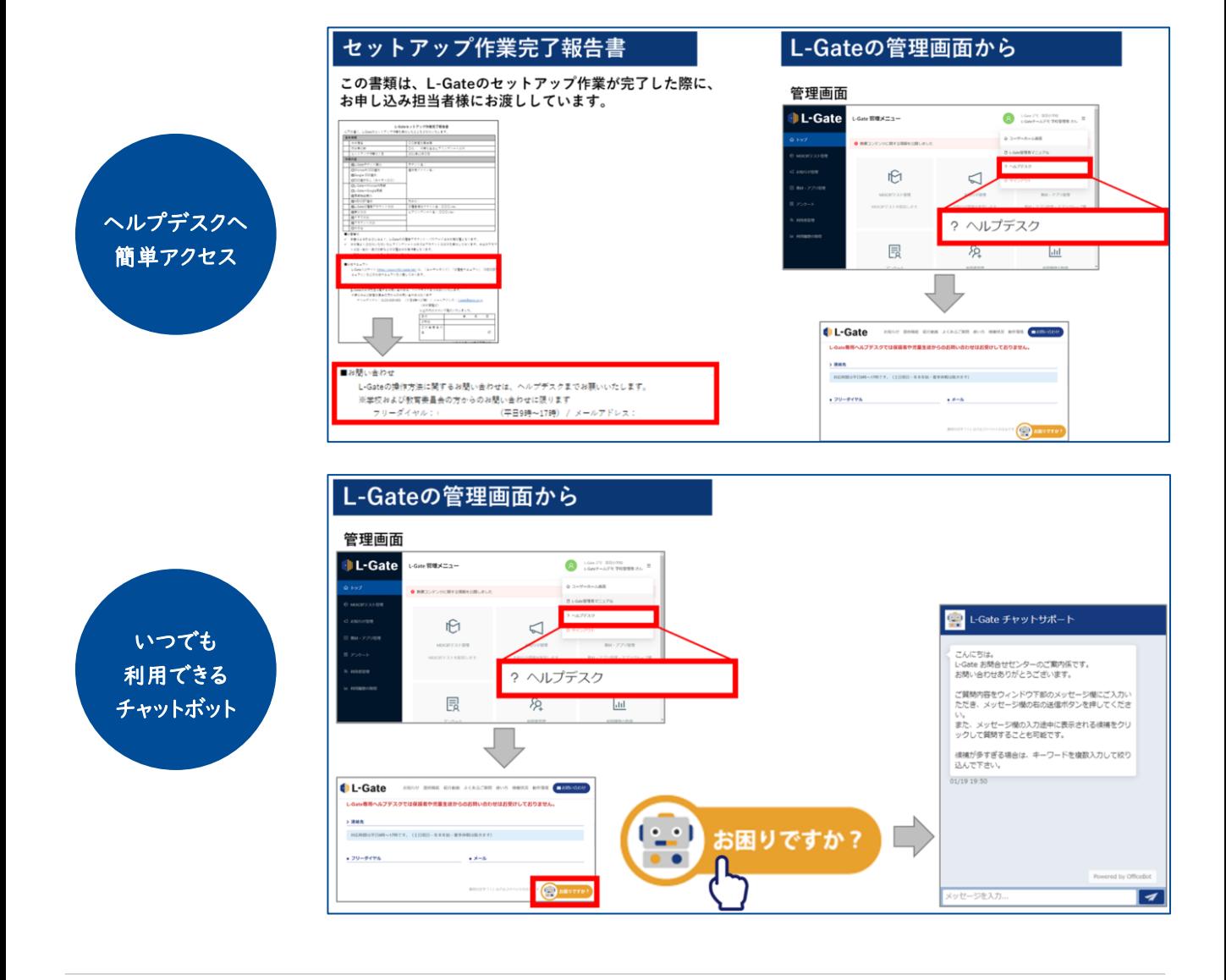

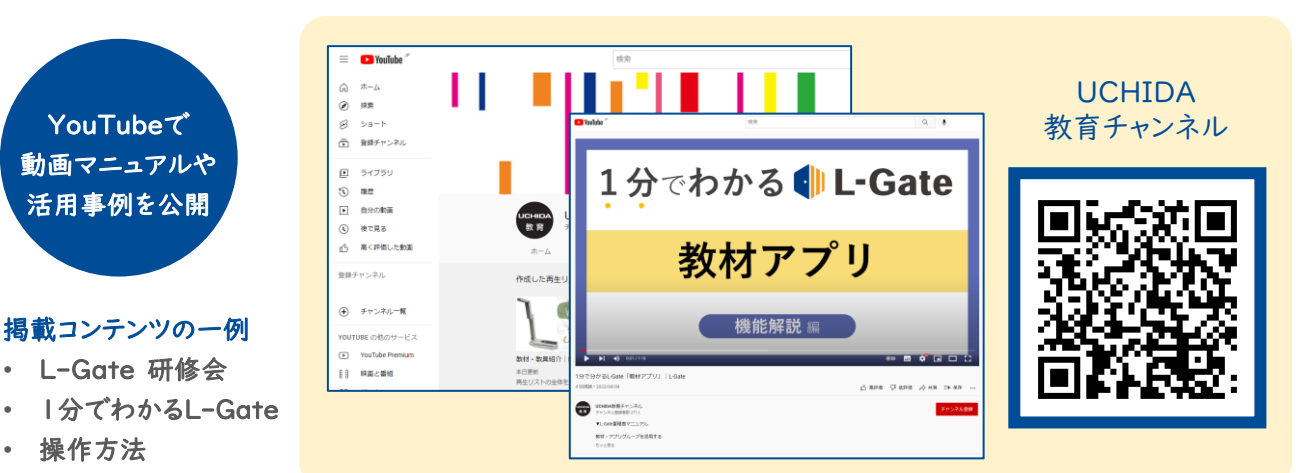